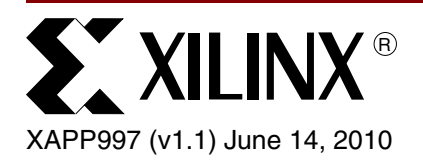

# **Reference Design: LogiCORE™ OPB USB 2.0 Device**

Author: Geraldine Andrews, Vidhumouli Hunsigida

**Summary** The application note demonstrates the use of the On-Chip Peripheral Bus (OPB) Universal Serial Bus (USB) 2.0 Device in a MicroBlaze™ based reference system.

This application note describes the:

- Configuration of the EDK reference system.
- USB Mass Storage standalone software application
- Endpoint Read Write application that includes the Device firmware, the Windows Device Driver and the Windows application

The OPB USB 2.0 Device reference system is targeted for the Xilinx Virtex®-4 ML401 Evaluation Platform.

# **Included Systems**

The reference system for the Xilinx Virtex-4 ML401 Evaluation Platform is included with this application note. The reference system is available at:

<https://secure.xilinx.com/webreg/clickthrough.do?cid=55646>

**Introduction** The OPB USB 2.0 Device core performs the functionality of a USB high speed device and is compliant with the USB 2.0 Specification. It has a 32-bit OPB slave interface and a ULPI  $(UTMI<sup>(1)</sup> + Low Pin Interface)$  interface to an external USB PHY. Detailed information about the ULPI interface can be found at [www.ulpi.org.](http://www.ulpi.org) The USB 2.0 Device core does not support any DMA operations.

> A daughter card from SMSC with the ULPI PHY, EVB-USB3300-XLX, is connected to the ML401 Evaluation platform. The daughter card may be powered either through the USB cable connecting to the PC or through the ML401 Board. More information on the daughter card specifications can be obtained from SMSC.

> The software applications provided with this reference system are executed from the external DDR memory.

> Note that the USB 2.0 Device core is a licensed core and in the absence of a license, the core ceases to function on hardware after some time. For this reference system, operating at an OPB clock frequency of 66.67 MHz, the core times out after 13 hours and 45 minutes.

<sup>1.</sup> USB 2.0 Transceiver Macrocell Interface

<sup>© 2007-2010</sup> Xilinx, Inc. All rights reserved. All Xilinx trademarks, registered trademarks, patents, and further disclaimers are as listed at <http://www.xilinx.com/legal.htm>. PowerPC is a trademark of IBM Inc. All other trademarks and registered trademarks are the property of their respective owners. All specifications are subject to change without notice.

# **Hardware and Software Requirements**

The hardware and software requirements are:

- Xilinx Virtex-4 ML401 Evaluation Platform
- SMSC Daughter card with a ULPI PHY interface
- Xilinx Platform USB cable or Parallel IV programming cable
- RS232 serial cable and serial communication utility (HyperTerminal)
- USB cable to connect the PC port and the daughter card port
- Xilinx Platform Studio 9.1.02i
- Xilinx Integrated Software Environment (ISE®) 9.1.02i

# **Daughter Card Set Up**

The connection of the SMSC daughter card on the ML401 Evaluation Platform is done through the expansion header J6. Pins 2 through 26 of this expansion header are used to connect the signals of the ULPI PHY to the FPGA. [Figure 1](#page-1-0) shows the SMSC daughter card connected to the ML401 Evaluation Platform.

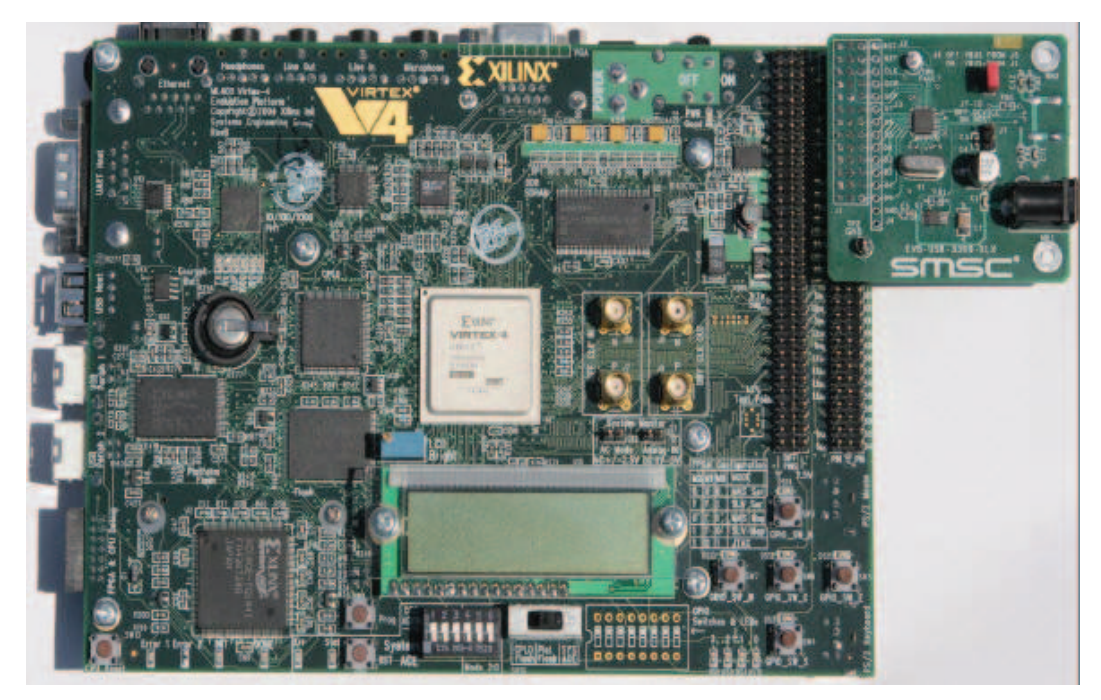

X997\_01\_042707

*Figure 1:* **SMSC Daughter Card connection**

# **Reference System Specifics**

<span id="page-1-0"></span>The reference system has the MicroBlaze processor along with the MCH OPB DDR, the OPB UART Lite, the OPB Interrupt Controller (OPB INTC), the OPB Timer, and the OPB GPIO cores.

The reference system is shown [Figure 2](#page-2-0) and the address map of the reference system is shown in [Table 1.](#page-2-1)

## **Block Diagram**

The IP cores in the reference system are shown in [Figure 2.](#page-2-0)

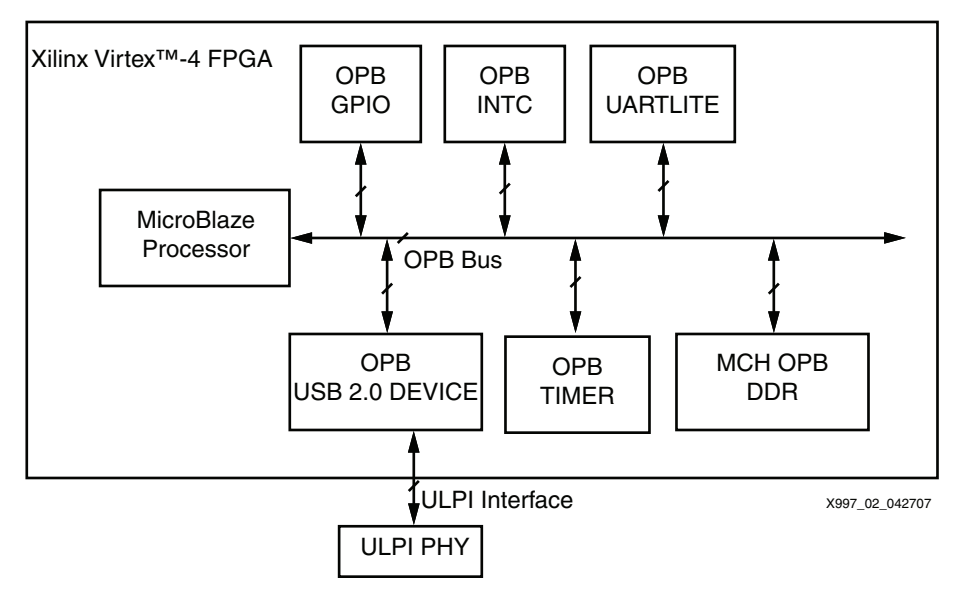

*Figure 2:* **Reference System Block Diagram**

# <span id="page-2-0"></span>**Address Map**

The address mapping for the IP cores in the reference system is given in [Table 1.](#page-2-1)

<span id="page-2-1"></span>*Table 1:* **Reference System Address Map**

| <b>Peripheral</b> | <b>Instance</b>        | <b>Base Address</b> | <b>High Address</b>  |
|-------------------|------------------------|---------------------|----------------------|
| Imb_bram_if_cntlr | dlmb_cntlr, ilmb_cntlr | $0 \times 00000000$ | $0 \times 00001$ fff |
| mch_opb_ddr       | DDR SDRAM 64Mx32       | 0x24000000          | 0x27fffffff          |
| opb_uartlite      | RS232 Uart             | $0 \times 40600000$ | 0x4060ffff           |
| opb_gpio          | opb_gpio_0             | $0 \times 40800000$ | $0x408$ FFFFFF       |
| opb_mdm           | debug_module           | $0 \times 41400000$ | 0x4140ffff           |
| opb_timer         | opb timer 0            | 0x41c00000          | 0x41c0ffff           |
| opb_intc          | opb_intc_0             | $0 \times 46000000$ | 0x46ffffff           |
| opb_usb2_device   | opb_usb2_device_0      | $0 \times 47000000$ | $0x47$ FFFFFFF       |

# **System Configuration**

This Xilinx Virtex-4 ML401 Evaluation platform based reference system has the MicroBlaze processor with the MCH OPB DDR SDRAM used as the external memory.

The vbus\_detect, running, high\_speed, suspend, disconnect, configured, spare1, and spare2 pins of the OPB USB 2.0 Core are connected to the LED's on the board through the OPB GPIO core.

The OPB INTC core handles the interrupt signals from the USB 2.0 Device core and the OPB Timer core.

### **Interrupt Control Logic**

The USB 2.0 Device core generates an interrupt depending on several conditions. This interrupt signal is directly routed to the processor through the OPB INTC core in the system. The application software running on the MicroBlaze processor will manage the interrupt handling.

## **Software Applications**

This section describes the two software applications provided along with the reference system. The user is expected to change the Vendor ID before use of the USB 2.0 Device core in their applications.

The two software applications provided with this reference system are

- Mass storage application: The software application is found under the project root directory massstorage/src/xusb\_storage.c
- Endpoint read write application: The software application is found under the project root directory endpointrdwr/src/xusb\_endpointrdwr.c

The software application is executed from the external DDR memory and should be marked to not load into BRAM. The linker script has all options set to the external memory.

Each application has code that runs on the ML401 evaluation platform and code that runs on the Windows PC.

The code that runs on the ML401 evaluation platform has the basic device driver code, the USB specification chapter 9 related code and the application specific code.

The device driver code provides the routines needed for accessing and configuring the USB 2.0 Device core registers. The following are the device driver files:

- xusb.c: This file contains the functions needed to execute basic operations like initialization, start, stop, and reset, for a USB device.
- xusb.h: This file is the main driver header file. It contains the driver data structures and the driver function prototype declarations.
- xusb\_l.h: This header file contains all the register offsets, register bit masks and two basic macros for reading and writing the core registers.
- xusb sinit.c: This file contains the static initialization function definition.
- xusb config.c: This file contains the driver function definitions needed for configuring the USB 2.0 device.
- xusb\_intr.c: This file contains the USB 2.0 device interrupt related function definitions.
- xusb endpoint.c: This file contains the endpoint related function definitions.

The chapter 9 code implements the operations needed by the USB 2.0 device during the enumeration process with the USB host into which the device is connected. In addition to the enumeration functions, the chapter 9 code contains the functions needed during the device normal operation for communicating over control endpoint (endpoint 0). The following are the chapter 9 files:

- xusb\_cp9.c: This file contains the USB 2.0 specification chapter 9 related functions.
- xusb\_cp9.h: This file contains the chapter 9 related function prototype definitions.
- xusb\_types.h: This file contains constant definitions and structure definitions related to USB protocol.

The application specific code handles all the USB protocol and "Plug and Play" related events such as USB Suspend, USB Resume, and USB Reset over the endpoints by using the callbacks provided by the driver interrupt handler.

The mass storage device requires the standard windows device driver on any Windows PC for a mass storage device.

The endpoint read write application requires a special windows device driver and a demo software to be run on the host PC.

The following sections describe the specific details about the Mass Storage Application and the Endpoint Read Write Application.

### **Mass Storage Application**

This software application provides the use of the USB 2.0 device as a mass storage device. The software application implements the class specific protocol handling and the bulk transfer related command processing needed for a mass storage device. It implements the basic features of the mass storage device like store, read, and write operations and the hot "Plug and Play" feature of a USB device and it does not implement the full functionality of a USB mass storage class device.

The software application configures two user endpoints and one control endpoint on the USB device. Endpoint 0 is configured as the control endpoint. Endpoint 1 is configured as BULK OUT and endpoint 2 is configured as BULK IN. Both the endpoints are configured for a maximum packet size of 512 bytes. The remaining five endpoints are not used. The ML401 evaluation platform running the mass storage application appears as an un-formatted mass storage device of 8MB size to the host PC to which it is connected on the USB interface. The mass storage application allows the user to format, copy, read, modify, and save the files on the ML401 evaluation platform RAM area.

#### **Endpoint Read Write Application**

This application demonstrates the usage of the USB 2.0 device for doing IN/OUT transfers for all the endpoints.

There are three different components of this application:

- Device Firmware
- Windows Device Driver
- Windows Application

#### *Device Firmware*

The device firmware configures the USB 2.0 device on the ML401 evaluation platform for communicating with the USB host for simple I/O operations. It configures three endpoints of the USB 2.0 device as BULK IN with maximum packet size as 512 bytes, three endpoints as BULK OUT with maximum packet size of 512 bytes and one endpoint as INTERRUPT IN with maximum packet size as 16 bytes. The device firmware receives data from the host over the endpoints with BULK OUT configuration, sends data to host over the endpoints with BULK IN configuration and uses the endpoint with INTERRUPT IN configuration for sending device status to the host.

This device firmware is built around the Xilinx Micro Kernel and is initiated during the init phase of the kernel. This application has only one file xusb\_endpointrdwr.c and is located under the project root directory at endpointrdwr/src/.

#### *Windows Device Driver*

This is the USB Windows device driver for Windows XP. It provides the driver interface needed for the USB application to execute the simple I/O operations with the USB 2.0 device on the ML401 evaluation platform. The windows device driver supports a USB device with the same configuration as described in the device firmware section. The windows device driver files along with the Windows INF installation file can be found under the project root directory at xilinxdd/driver. The driver binary file xilinx.sys is located under the project root directory xilinx/driver/objfre\_wxp\_x86/i386.

#### *Windows Application*

This is the windows application executed on the Windows XP PC connected to the ML401 evaluation platform over the USB 2.0 Device interface. The windows application opens six channels with the six endpoints of the USB 2.0 Device on the ML401 evaluation platform. The application then sends 32768 bytes of data over BULK OUT endpoints of the USB 2.0 Device and receives the same data over the BULK IN endpoints of the USB device. The channel opened for write is closed when the USB device on the ML401 evaluation platform receives the complete data. Similarly, the channel opened for read will be closed once the host receives 32768 bytes of data from the USB device.

The application ends after all the read-write channels are closed. The windows application files can be found under the project root directory at xilinxdd/usbapp:

- usbapp.cpp: This file contains the main function which starts the read write threads.
- usb.cpp: This file contains the init, open, read, write, and ioctl routines used in the main function.

## **Writing a new user application**

- 1. Create a drivers folder under project root directory.
- 2. Copy the usb  $v1$  00 a directory from \$XILINX\_EDK/sw/XilinxProcessorIPLib/drivers into the newly created drivers directory.
- **3.** Open the xusb types.h file.
- 4. Un-define MASS\_STORAGE\_DEVICE definition by commenting out Line 6
- 5. Modify the USB configuration structure at Line 310 of xusb\_types.h file.

```
typedef struct {
 USB_STD_CFG_DESC stdCfg;
 USB_STD_IF_DESC ifCfg;
 USB_STD_EP_DESCepCfg1;
 USB_STD_EP_DESCepCfg2;
 USB_STD_EP_DESCepCfg3;
 USB_STD_EP_DESCepCfg4;
 USB_STD_EP_DESCepCfg5;
 USB_STD_EP_DESCepCfg6;
 USB_STD_EP_DESCepCfg7;
} FPGA1_CONFIGURATION;
```
The current structure uses all seven USB user end points. The user needs to modify this structure according to the number of user end points used by the application.

- 6. Write the application specific source files.
- 7. Compile the driver and application files.
- 8. Download the hardware bitstream and the new software executable file and run the application.

# **Executing the Reference System**

There are two EDK project files provided with this reference system. The *massstorage.xmp* is the EDK project file for the standalone Mass Storage application and *endpointrdwr.xmp* is the EDK project file for the Endpoint Read Write application that uses the Windows device driver.

The reference system can be executed either by using the pre-built bitstream together with the compiled software applications, or by generating the bitstream and software executable in EDK. A HyperTerminal or similar program needs to be configured to use the COM port and the RS232 connector of the ML401 board needs to be connected to the COM port.

## **Executing the Reference System using the Pre-Built Bitstream and the Compiled Software Applications**

To execute the system using files inside the ready\_for\_download directory in the project root directory, follow these steps:

- 1. Change directories to the ready\_for\_download directory. Within this directory, change the directory to either massstorage or endpointrdwr depending on the application chosen.
- 2. Use iMPACT to download the bitstream by using the following command:

```
impact -batch xapp997.cmd
```
- 3. Invoke XMD and connect to the MicroBlaze processor by using the following command: **xmd -opt xapp997.opt**
- 4. Download the executable by using the following command:

```
dow executable.elf
```
## **Executing the Reference System from EDK**

To execute the system using EDK, follow these steps:

- 1. Create an environment variable XIL\_PLACE\_ALLOW\_LOCAL\_BUFG\_ROUTING and set its value to '1'.
- 2. Open the desired XMP file (massstorage.xmp or endpointrdwr.xmp) inside EDK.
- 3. Use **Hardware**→**Clean Hardware** to clean previously generated hardware files.
- 4. Use **Hardware**→**Generate Bitstream** to generate a bitstream for the system.
- 5. Use **Software**→**Clean Software** to clean the previously generated software libraries/applications.
- 6. Use **Software**→**Build All User Applications** to build the software application.
- 7. Download the bitstream to the board with **Device Configuration**→**Download Bitstream**.
- 8. Launch XMD with **Debug**→**Launch XMD**
- 9. Download the executable files by using the following command:

**dow executable.elf**

# **HyperTerminal Settings**

Set the HyperTerminal to Baud Rate of **115200**, Data Bits to **8**, Parity to **None,** and Flow Control to **None** as shown in [Figure 3.](#page-7-0)

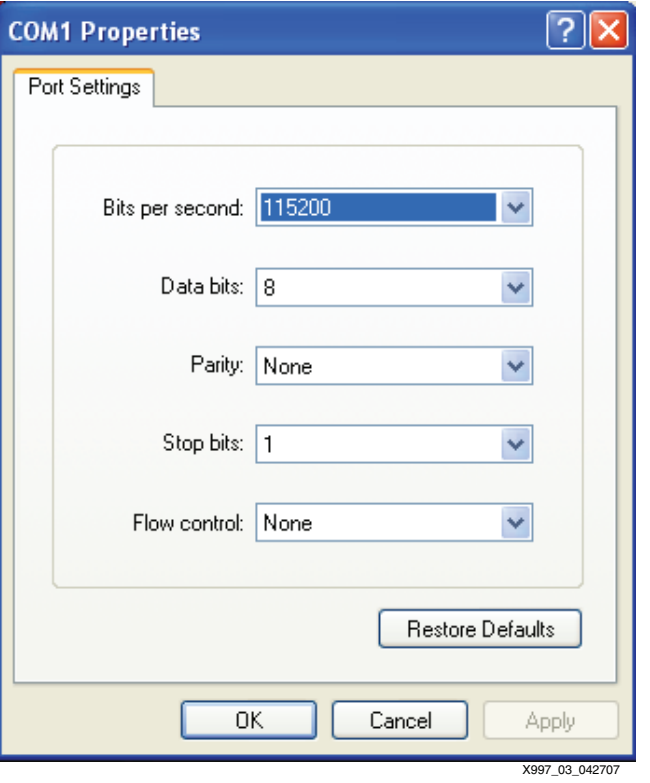

*Figure 3:* **HyperTerminal Settings**

## <span id="page-7-0"></span>**Running the Software Applications**

#### **Running the Mass Storage Application**

- 1. Run the software application using the *run* command inside XMD.
- 2. After the application is run, the Windows PC detects the USB 2.0 Device as a Mass Storage device.
- 3. Open Windows Explore to see the device being displayed as a Removable Disk.
- 4. Click on the Removable Disk directory. The PC prompts a message

The disk in drive is not formatted. Do you want to format it now?

- 5. Click **YES** to format the device for the FAT file system.
- 6. Once the formatting is complete, a new window opens with the Removable Disk directory path.
- 7. Copy a file from any of the drives and paste it under the Removable Disk directory.
- 8. Open the copied file from the Removable Disk directory and make modifications and save the file.
- 9. Now, copy the file from the Removable Disk directory and paste it in any other directory.
- 10. Close the window of the Removable Disk and disconnect the USB cable from the PC. The hyperterminal should display the message:

USB Disconnect

11. Reconnect the USB cable and observe that the device is detected and the Removable Disk directory shows up again. Verify that the content of the copied file still exists.

### **Running the Endpoint Read Write Application**

- 1. Run the software application using the *run* command inside XMD.
- 2. Upon running the software, the PC detects the USB 2.0 Device as a new hardware and a wizard pops up for installation of the device driver for this new USB device.
- 3. Select the option to install the driver from a list or specific location.
- 4. Specify the path of the driver under the project directory as  $x$ ilinxdd/driver and follow the instructions as given by the wizard.
- 5. At this point, a warning appears in the Hardware Installation process, mentioning that the software has not passed the Windows logo testing. Bypass this warning by clicking on the **Continue Anyway** tab.
- 6. The wizard next asks for the  $x$ ilinxdd.sys file for completing the installation.
- 7. Select the file from the path xilinxdd/driver/objfre\_wxp\_x86/i386
- 8. The PC completes the installation and gives the message

Your new hardware is installed and is ready to use

- 9. After the installation of the driver, run the usbapp.exe file under the directory xilinxdd/usbapp/objfre\_wxp\_x86/i386.
- 10. We see messages on the command shell displaying that the USB channels for endpoints 1- 6 have opened successfully and the three write threads for endpoints 1, 2, and 3 and the three read threads for endpoints 4, 5, and 6 have started.
- 11. At this point, the PC would be sending and receiving data to and from the USB 2.0 Device.

```
WriteThread 1 start
WriteThread 2 start
```
...

12. After a while, we see that the messages reading

```
ReadThread 6 end
WriteThread 3 end
```
indicating that the test on those endpoints is over.

- 13. The hyperterminal displays the bytes written and read.
- 14. The command shell disappears once all endpoints are tested.

**Conclusion** This application note describes how to set up the OPB USB 2.0 Device in a MicroBlaze processor system. The reference system is built for the Xilinx Virtex-4 ML401 Evaluation Platform. The system can be used to test the USB 2.0 Device core in a Mass Storage application and in an endpoint read-write application.

**References** The current versions of the following documents are referred:

- DS591, *OPB Universal Serial Bus 2.0 Device Product Specification*
- usb\_20.pdf, *Universal Serial Bus Specification, Rev 2.0*
- ULPI\_v1\_1.pdf, UTMI++ Low Pin Interface (ULPI) Specification, Rev 1.1
- UG082, *ML40x EDK Processor Reference Design User Guide*
- Specification for daughter card from SMSC, EVB-USB3300-XLX User Manual, Rev 0.1

# **Revision History**

The following table shows the revision history for this document.

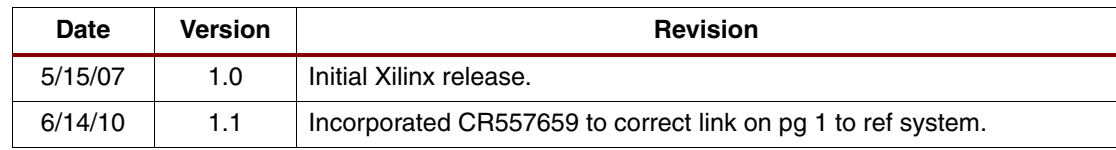

# **Notice of Disclaimer**

Xilinx is disclosing this Application Note to you "AS-IS" with no warranty of any kind. This Application Note is one possible implementation of this feature, application, or standard, and is subject to change without further notice from Xilinx. You are responsible for obtaining any rights you may require in connection with your use or implementation of this Application Note. XILINX MAKES NO REPRESENTATIONS OR WARRANTIES, WHETHER EXPRESS OR IMPLIED, STATUTORY OR OTHERWISE, INCLUDING, WITHOUT LIMITATION, IMPLIED WARRANTIES OF MERCHANTABILITY, NONINFRINGEMENT, OR FITNESS FOR A PARTICULAR PURPOSE. IN NO EVENT WILL XILINX BE LIABLE FOR ANY LOSS OF DATA, LOST PROFITS, OR FOR ANY SPECIAL, INCIDENTAL, CONSEQUENTIAL, OR INDIRECT DAMAGES ARISING FROM YOUR USE OF THIS APPLICATION NOTE.